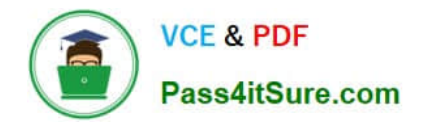

# **MB-310Q&As**

### Microsoft Dynamics 365 Finance

## **Pass Microsoft MB-310 Exam with 100% Guarantee**

Free Download Real Questions & Answers **PDF** and **VCE** file from:

**https://www.pass4itsure.com/mb-310.html**

100% Passing Guarantee 100% Money Back Assurance

Following Questions and Answers are all new published by Microsoft Official Exam Center

**C** Instant Download After Purchase

- **83 100% Money Back Guarantee**
- 365 Days Free Update
- 800,000+ Satisfied Customers  $\epsilon$  or

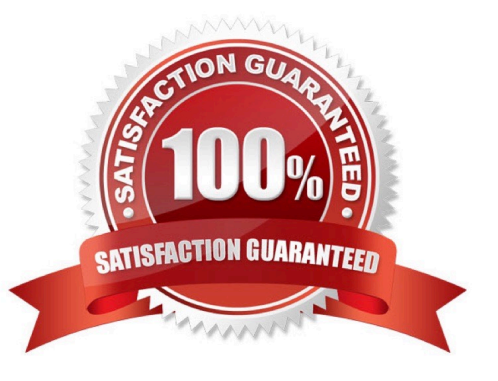

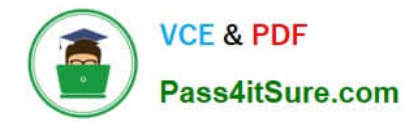

### **QUESTION 1**

DRAG DROP

You are a consultant who is implementing Dynamics 365 Finance in your organization.

You need to set up currencies and exchange rates for a client.

Which three actions should you perform in sequenceTo answer, move all actions from the list of actions to the answer area and arrange them in the correct order.

Select and Place:

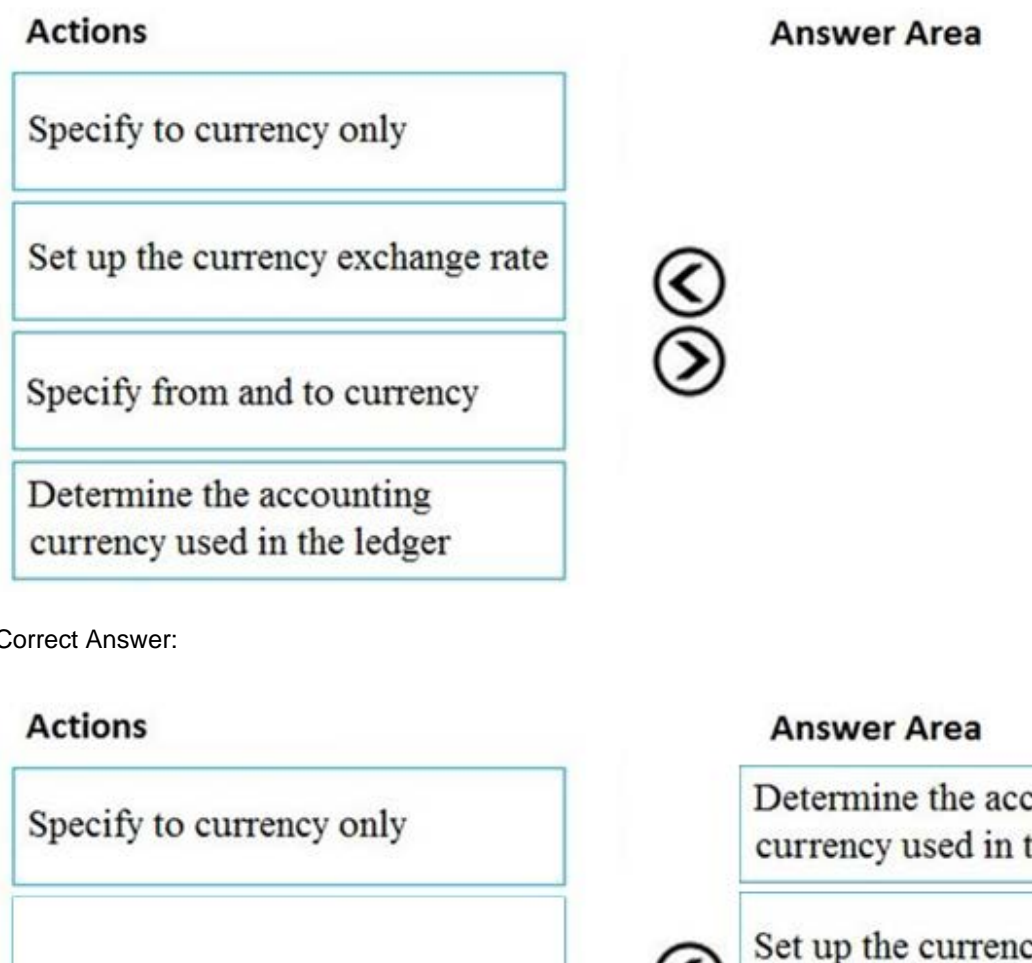

Correct Answer:

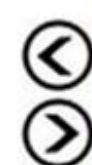

Determine the accounting currency used in the ledger

Set up the currency exchange rate

Specify from and to currency

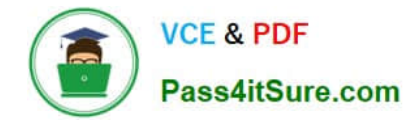

#### **QUESTION 2**

A company uses Microsoft Dynamics 365 Finance. You create revenue allocation schedules for items

You need to link a revenue allocation schedule to an item.

Which two pages should you useEach correct answer presents a complete solution

NOTE: Each correct selection is worth one point.

- A. Item posting profile
- B. Charges group
- C. Released item
- D. item group
- E. Revenue allocation journal

Correct Answer: CD

On the Setup basis page, add a record for each item group that the item is supporting. When the revenue allocation occurs, the revenue price will be distributed across the essential and nonessential parts for the PCS item.

Reference: https://docs.microsoft.com/en-us/dynamics365/finance/accounts-receivable/revenue-recognition-setup

#### **QUESTION 3**

Note: This question is part of a series of questions that present the same scenario. Each question in the series contains a unique solution that might meet the stated goals. Some question sets might have more than one correct solution, while

others might not have a correct solution.

After you answer a question in this section, you will NOT be able to return to it. As a result, these questions will not appear in the review screen.

A client wants general journals to be used only to post ledger-type transactions.

You need to set up journal configuration to achieve the requirement.

Solution: Set up the journal control on the general journal to the account type of ledger.

Does the solution meet the goal?

A. Yes

B. No

Correct Answer: A

A journal name can be used only for adjustments. In this case, you can specify that only the Ledger account type is valid

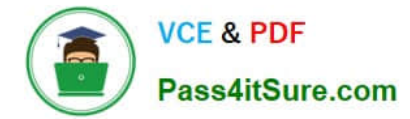

across all companies.

### Which account types can be posted?

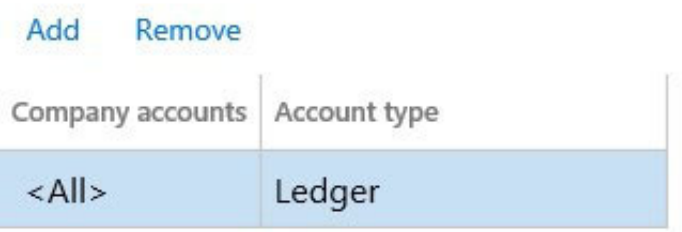

Reference: https://docs.microsoft.com/en-us/dynamics365/finance/general-ledger/general-journal-processing

#### **QUESTION 4**

You use Dynamics 365 Finance for daily bank reconciliation.

You must use the BAI2 bank statement format.

You need to configure the import bank statement format for the bank reconciliation process.

What should you do?

A. Import the bank statement as a template for the bank statement format.

B. Set up a batch job to import the bank statement.

C. Set up an import project for the bank statement in a Data management workspace using files provided by Microsoft.

D. Set up a journal name to import a bank statement transaction.

Correct Answer: C

Explanation:

Set up advanced bank reconciliation import by using Electronic reporting

Set up the Electronic reporting configuration

Go to Workspaces > Electronic reporting.

On the tile for the Microsoft configuration provider, select Repositories.

Select Global, and then select Open.

If a connection to the repository must be established, select the blue link in the dialog box.

In the configuration list, find Bank statement model > Bank statement model of BAI2.

Select the BAI2 format.

On the Versions FastTab, select the latest version, and then select Import.

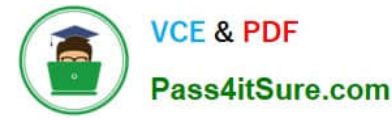

Set up the bank statement format

Go to Cash and bank management > Setup > Advanced bank reconciliation setup > Bank statement format.

Select New.

Set the Statement format and Name fields.

Select the Generic electronic import format checkbox.

Set the Import format configuration field to the BAI2 format.

Set up the bank account

Go to Cash and bank management > Bank accounts > Bank accounts.

Open the bank account.

On the Reconciliation FastTab, set the Advanced bank reconciliation option to Yes.

Set the Statement format field to the BAI2 format that was created earlier.

Import the bank statement

Go to Cash and bank management > Bank statement reconciliation > Bank statements.

At the top of the Bank statements page, select Import statement.

Set the Bank account field to the bank account in the statement.

Set the Statement format field to the BAI2 format that was created earlier.

Select Browse, and select the BAI file.

Select Upload.

Select OK to import the selected file.

Reference:

https://learn.microsoft.com/en-us/dynamics365/finance/accounts-payable/import-bai2-er

#### **QUESTION 5**

#### HOTSPOT

You need to determine the root cause for User1\\'s issue.

Which configuration options should you check? To answer, select the appropriate options in the answer area.

NOTE: Each correct selection is worth one point.

Hot Area:

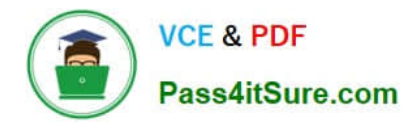

### **Answer Area**

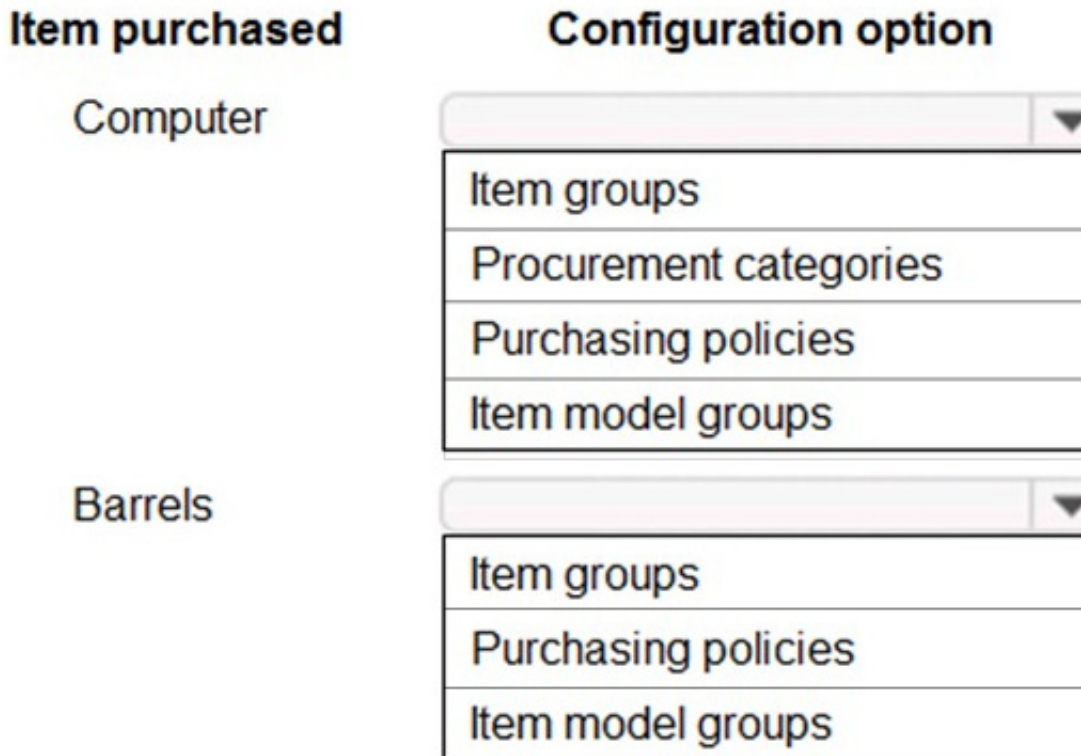

Correct Answer:

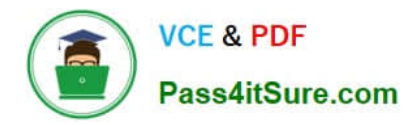

### **Answer Area**

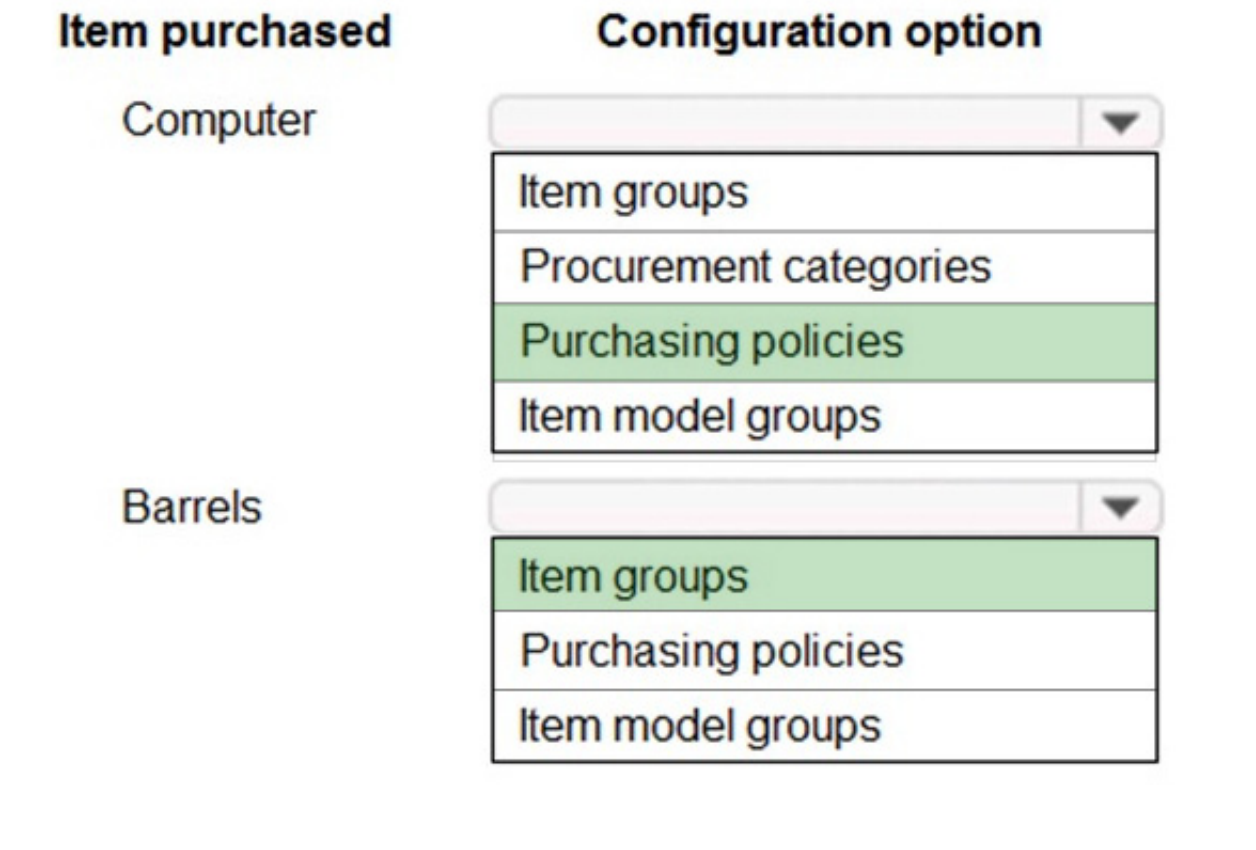

[MB-310 VCE Dumps](https://www.pass4itsure.com/mb-310.html) [MB-310 Practice Test](https://www.pass4itsure.com/mb-310.html) [MB-310 Exam Questions](https://www.pass4itsure.com/mb-310.html)